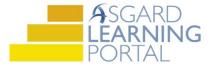

## Asgard Desktop Job Aide

## **Creating Account Groups**

Account Groups allow you to link multiple accounts together in Asgard in order to view them as a single, consolidated group for purposes of budget management and reporting.

**Step 1:** Open the Organization drop down menu and select Account Groups.

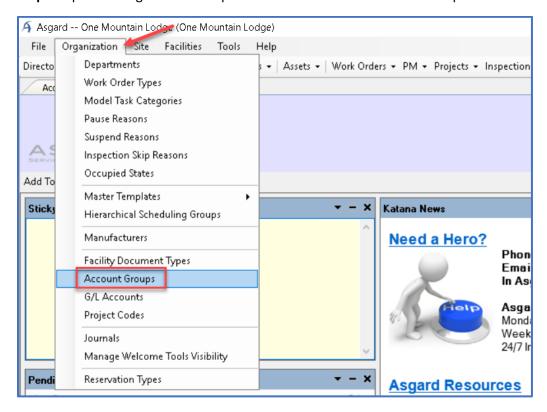

**Step 2:** Select New from the upper left-hand corner.

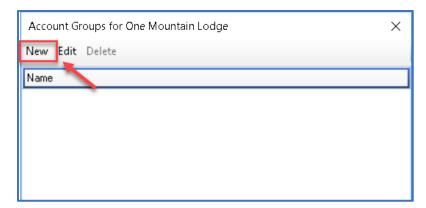

**Step 3:** Enter the name of the new Account Group. Click OK to save the name and click OK to close the Account Groups dialogue box.

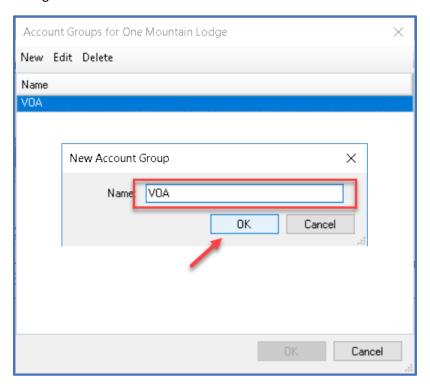

**Step 4:** Open the Account List screen by selecting Account List from the toolbar.

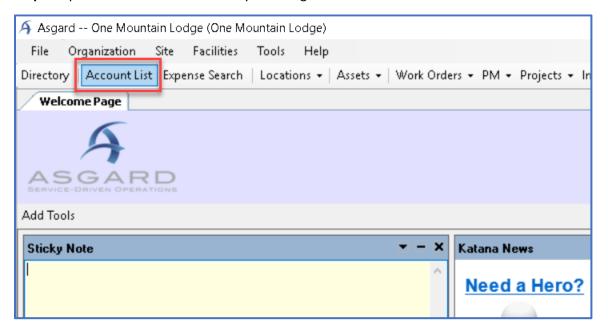

**Step 5:** Open the Reserve Account you would like to add to the new Account Group by double-clicking the name, or highlighting and selecting Edit from the toolbar above the list of Accounts.

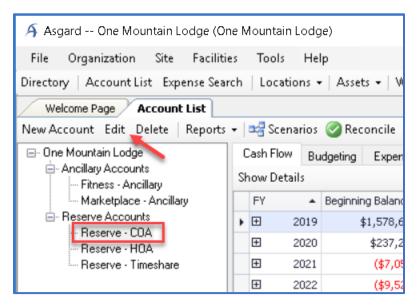

**Step 6:** Select the Groups tab from the lower portion of the Account Details window. Then select the box next to the new Account Group name.

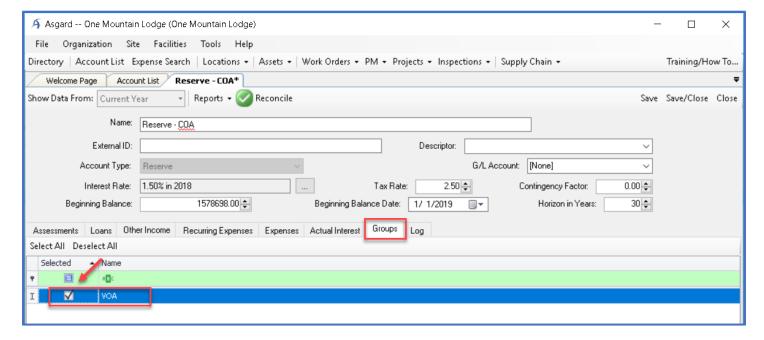

**Step 7:** Click Save/Close in the upper right-hand corner.

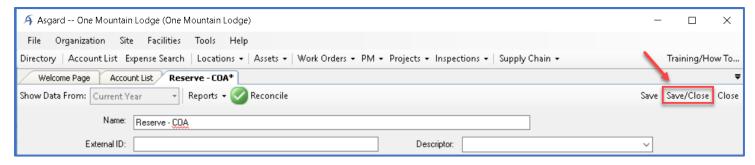

**Step 8:** Open the other Account you would like added to the Account Group by double-clicking, or highlighting and selecting Edit from the toolbar above the list of Accounts.

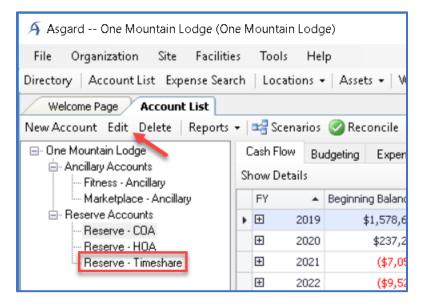

Step 9: Repeat Steps 6-7 in the Account Details window to link the Account to the new Account Group.

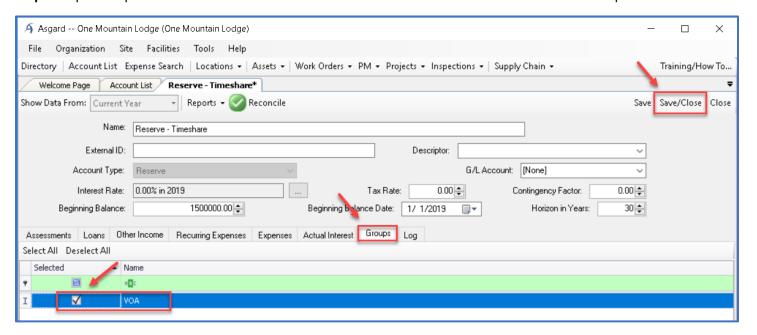

Step 10: Your new Account Group will appear on the Account List page. You may have to hit Refresh.

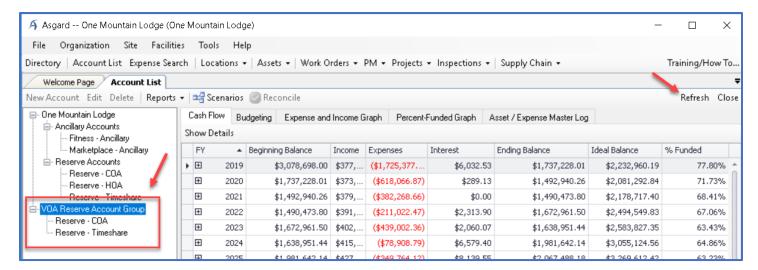

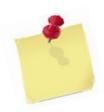

You can expand the plus sign to view the included accounts, view individual or consolidated Cash Flows by highlighting specific accounts, and generate Reports based on the consolidated information.

**Note:** You cannot open the Account Details page from the Account Group drop-down. You must open the Account Details page of any Reserve Account from the original Account location (under the Reserve Account drop-down).